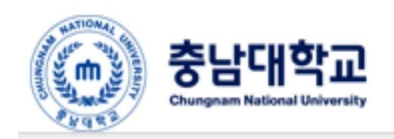

통합안전관리시스템<br>Lab Safety Management Integrated System

# 충남대학교 통합안전관리시스템

## [기관 자체 안전교육 이수등록 방법]

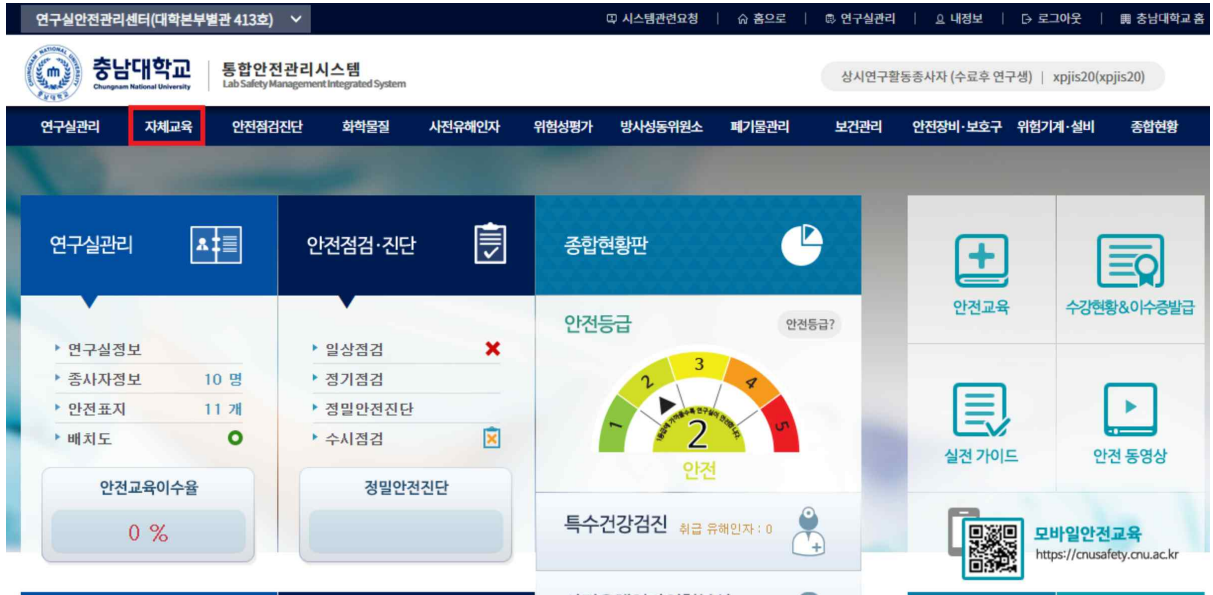

## **연구실 자체교육 등록 방법(연구실책임자/담당자 등록 가능)**

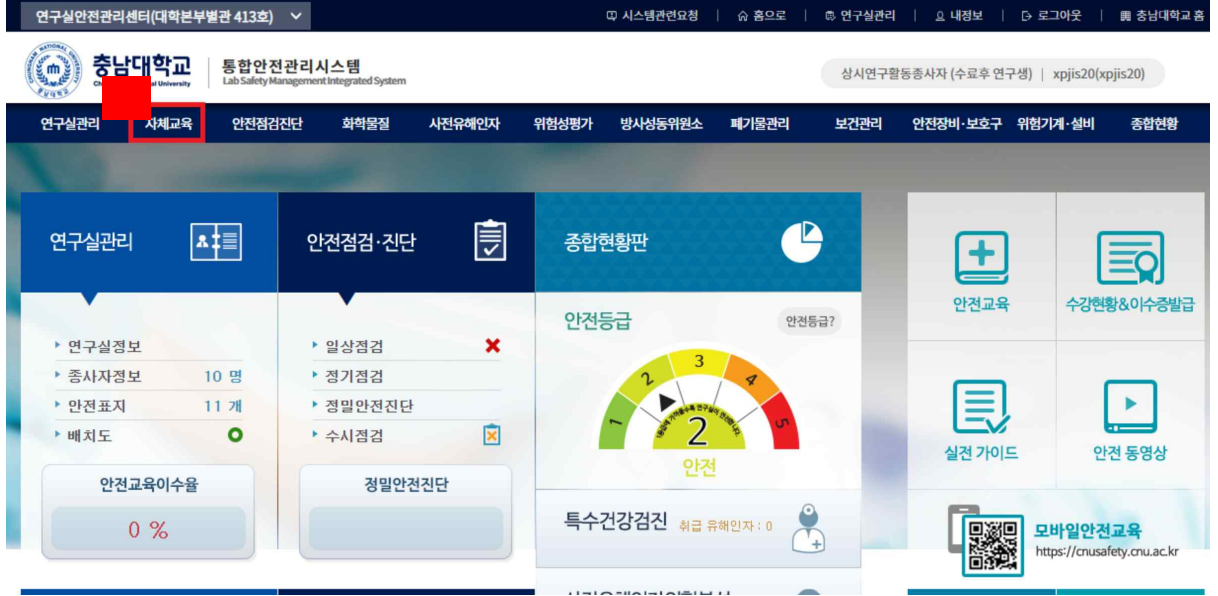

[그림 1] 연구실책임자 로그인 후 대쉬보드 화면

1. 위의 화면에서 자체교육을 클릭합니다.

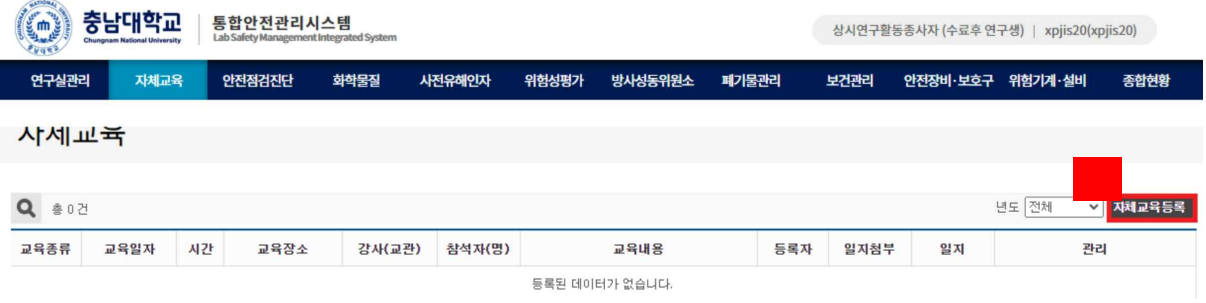

[그림 2] 연구실 자체교육 화면

1. 자체교육 등록 클릭

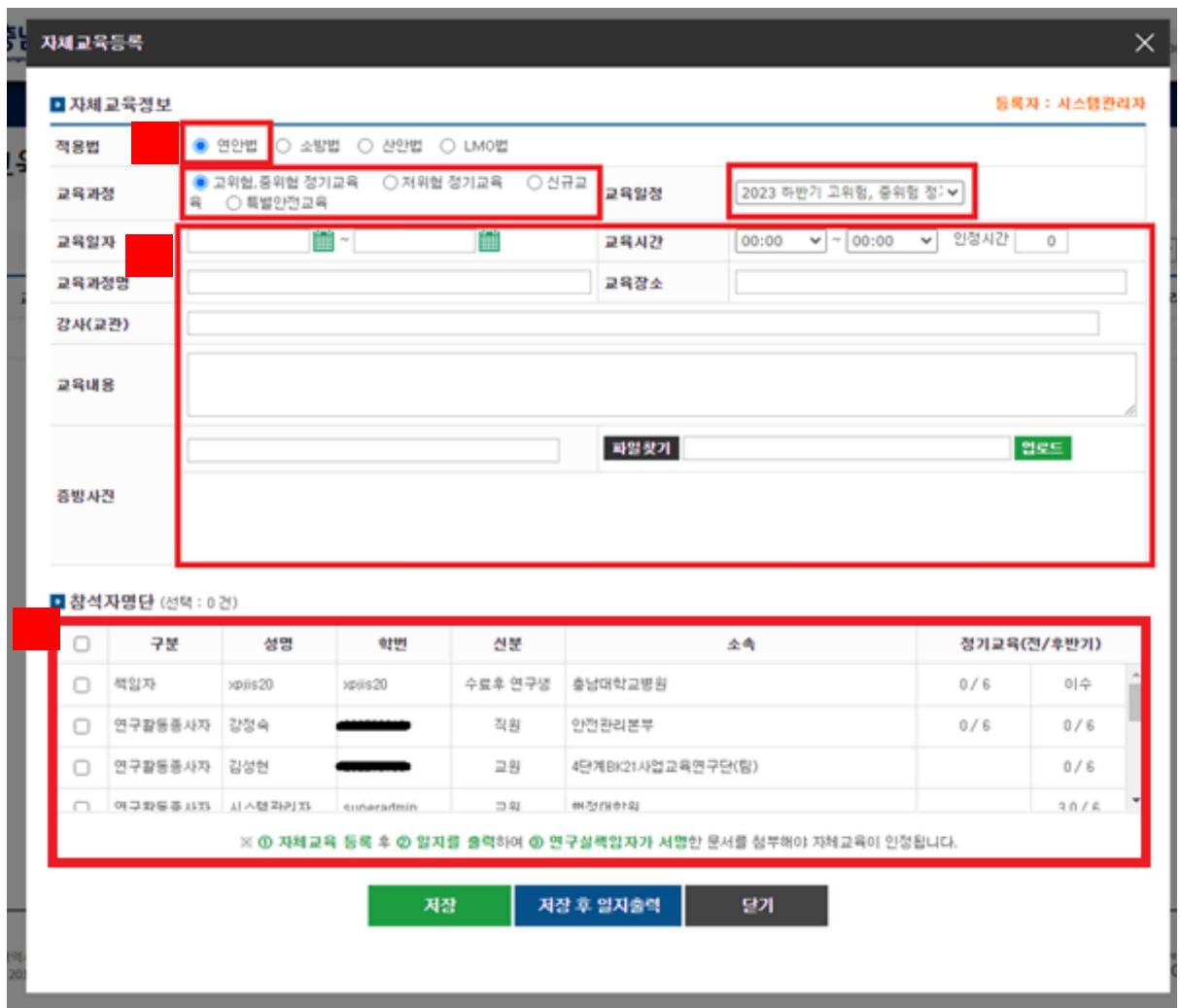

#### [그림 2-1] 자체교육 등록 화면

1. 대학의 경우 연안법 -> 교육과정, 교육일정 차례로 이수할 교육 선택

- 실험실유형에 따라 교육과정선택(A·B유형: 고위험, C: 중위험, D: 저위험)

- 2. 아래의 정보를 모두 기입, 증빙사진은 필수입니다.(강사는 조교수 이상의 교원만 가능)
- 3. 아래의 연구실 종사자 중에 참석자 선택

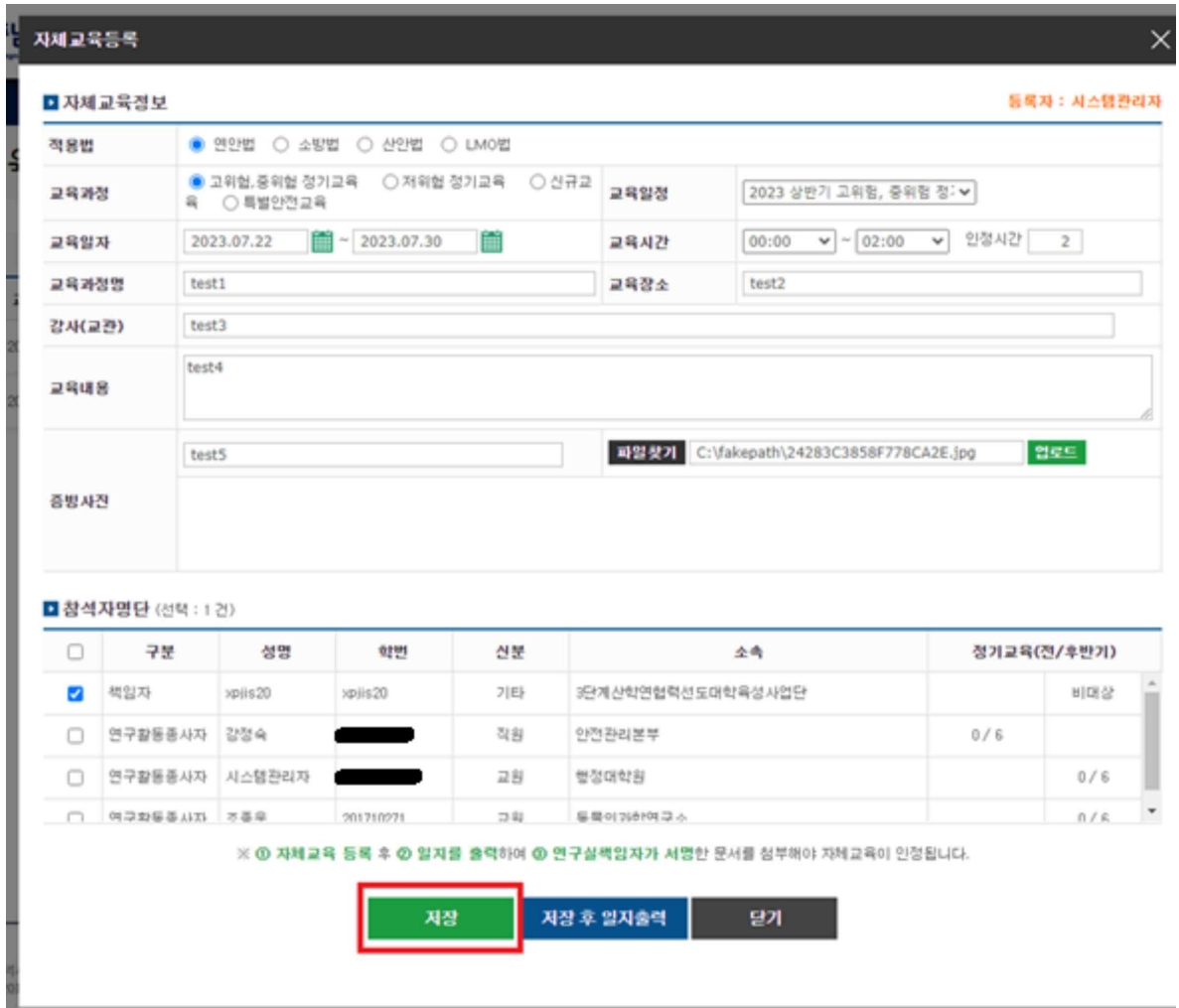

[그림 2-2] 자체교육 등록 화면(기입후)

- 저장을 눌러 등록합니다.

- 정상 등록된 모습

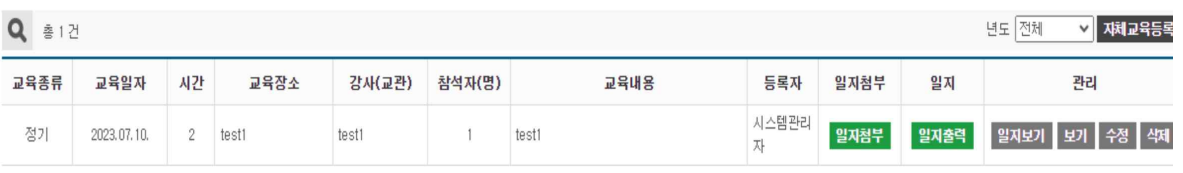

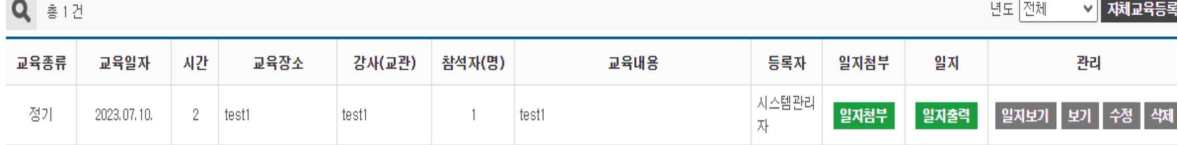

[그림 3] 정상 등록된 모습

 $\langle\langle -1-\rangle\rangle$ 

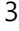

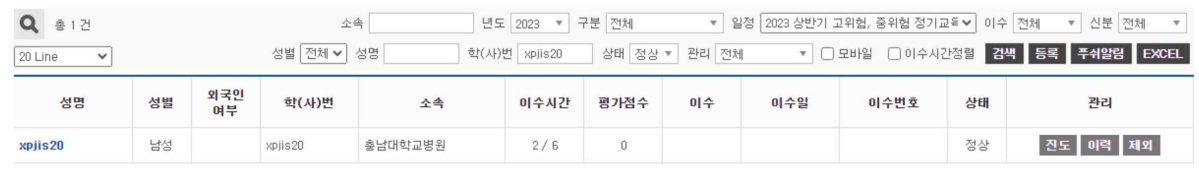

 $\langle\langle -1-\rangle\rangle$ 

[그림 4] 정상 등록된 모습

- 교육대상자에 해당 교육의 이수시간이 추가된 모습

-

- 이수시간이 전체 수강시간을 초과하거나, 같을경우 자동 이수처리됩니다.

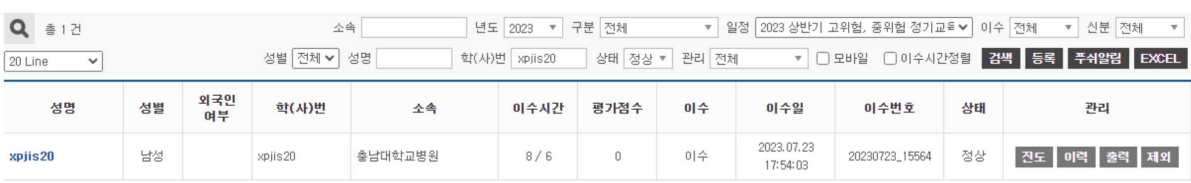

[그림 5] 교육시간에 따른 이수 처리 화면

#### - 오프라인 교육을 초과이수하여 온라인교육이 이수 처리된 모습

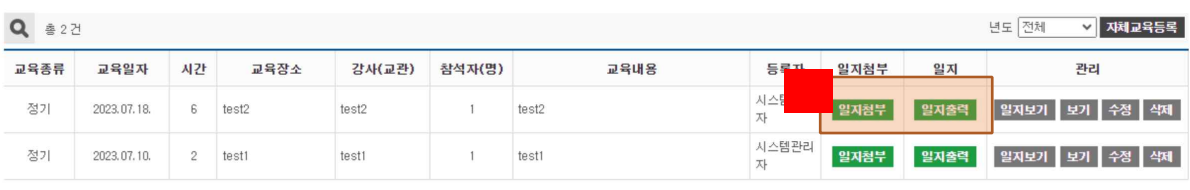

#### 그림 6] 교육시간에 따른 이수 처리 화면

#### 1. 일지 출력버튼을 눌러 일지를 출력하고, 교육자들의 사인을 받은 후 일지를 첨부합니다.

## 안전교육 실시일지

#### 연구실명 : 연구실안전관리센터24354 작성일 : 2023.07.23

연구실책임자 : xpjis20(인)

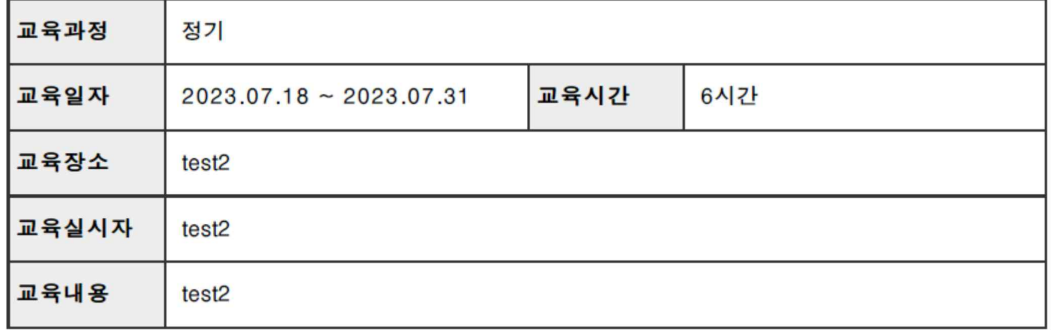

#첨부사항 .<br>사진첩 1부. 끝.

#### - 참석자 명단 -

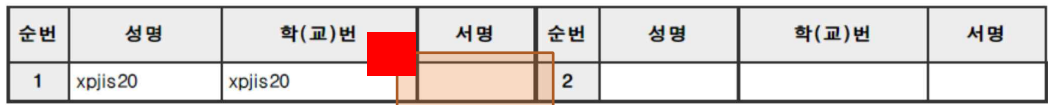

그림 7] 일지 출력화면

1. 해당 란에 서명을 한 후 스캔을 하여 업로드합니다.

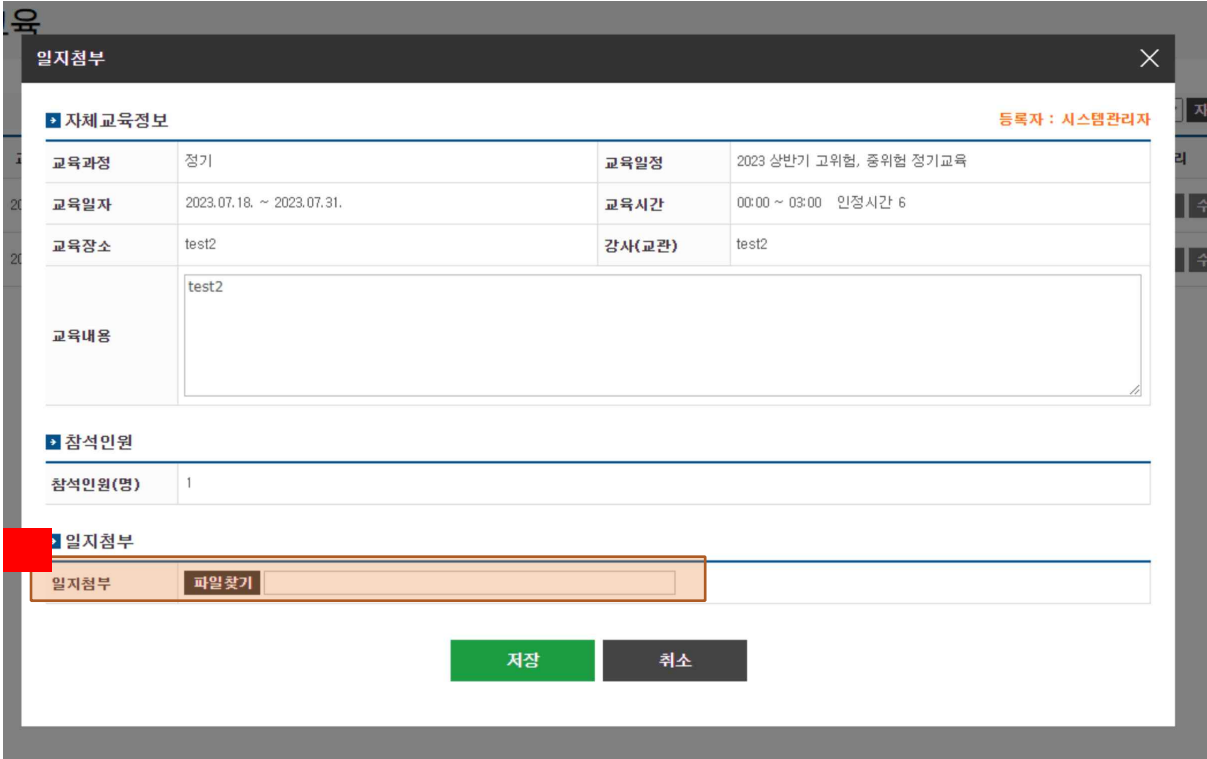

[그림 8] 일지 업로드 화면

### **1. 서명이 된 일지를 스캔하여 첨부**

### **주의사항 – 스캔하실때 pdf로 저장하여 주시기 바랍니다.**

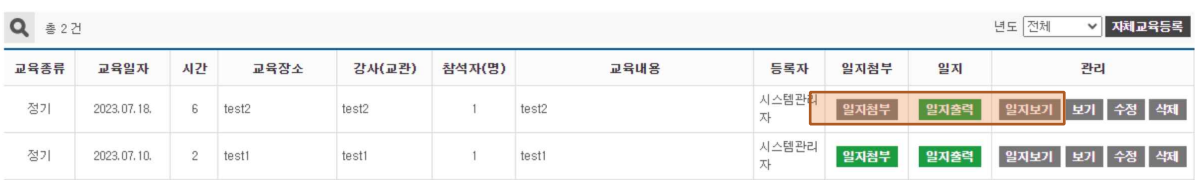

[그림 9] 일지가 정상 저장된 화면

- 일지보기를 누르면 일지를 다운로드 하실수 있습니다.

## 안전교육 실시일지

### 연구실명 : 연구실안전관리센터24354

작성일 : 2023.07.23

연구실책임자 : xpjis20(인)

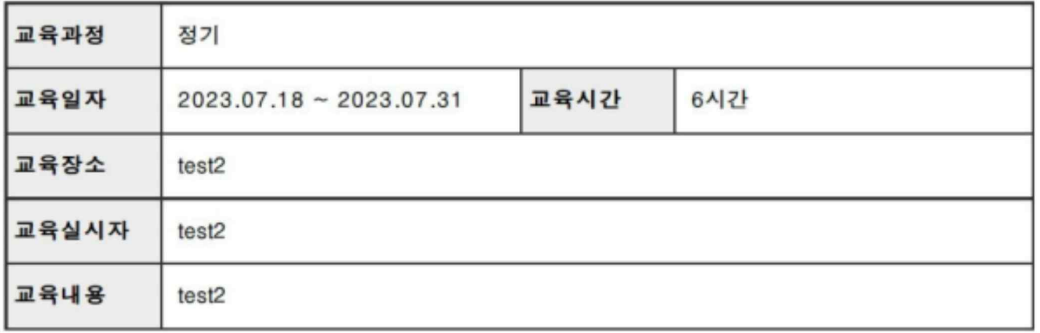

#첨부사항 ...<br>참석자명단 1부<br>사진첩 1부. 끝.

#### - 참석자 명단 -

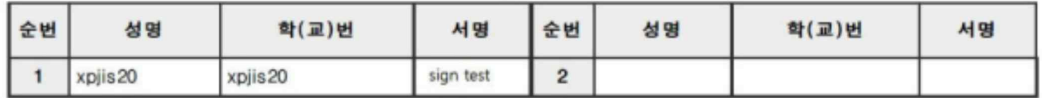

#### [그림 10] 서명된 일지 화면

## 감사합니다.